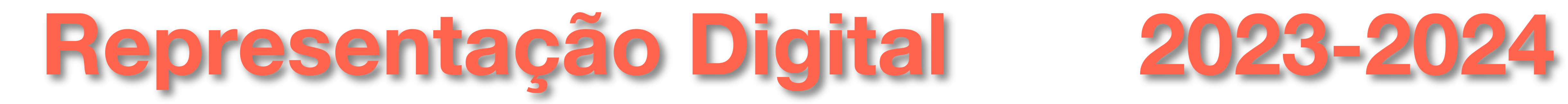

Mestrado Integrado em Arquitectura Ano Lectivo 2023-2024 1º Semestre Docente - Nuno Alão 2º Ano

**ISBOA** UNIVERSIDADE DE LISBOA

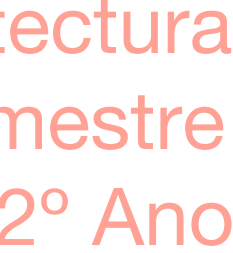

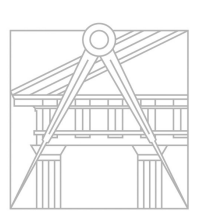

**FACULDADE DE ARQUITETURA** UNIVERSIDADE DE LISBOA

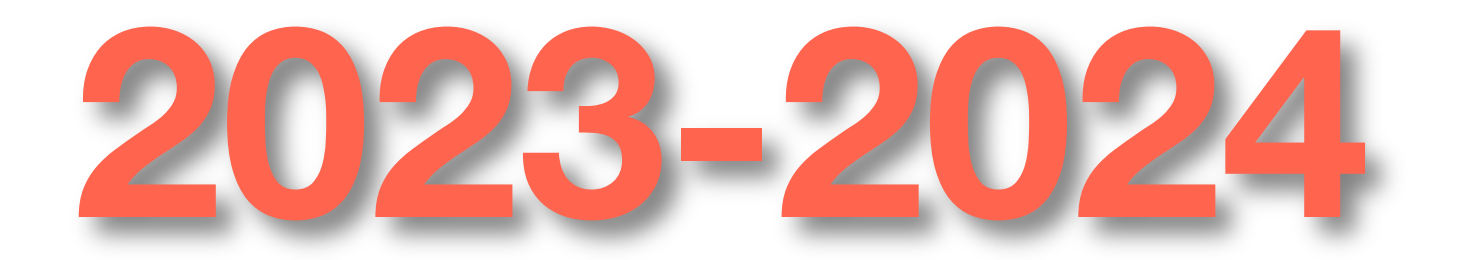

### DIANA VIEIRA DIAS DA ROCHA

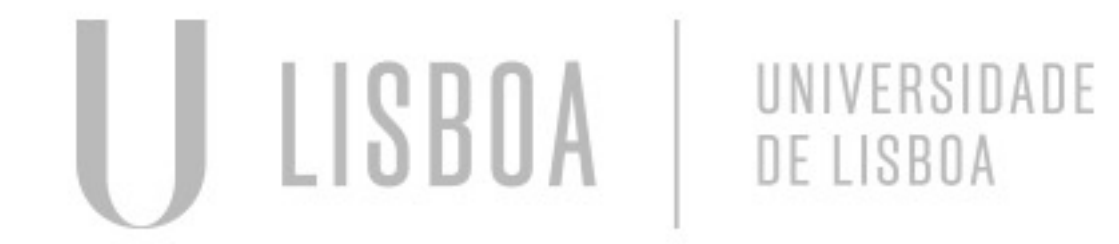

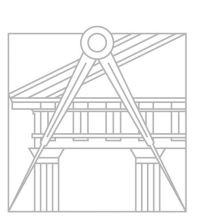

**FACULDADE DE ARQUITETURA** UNIVERSIDADE DE LISBOA

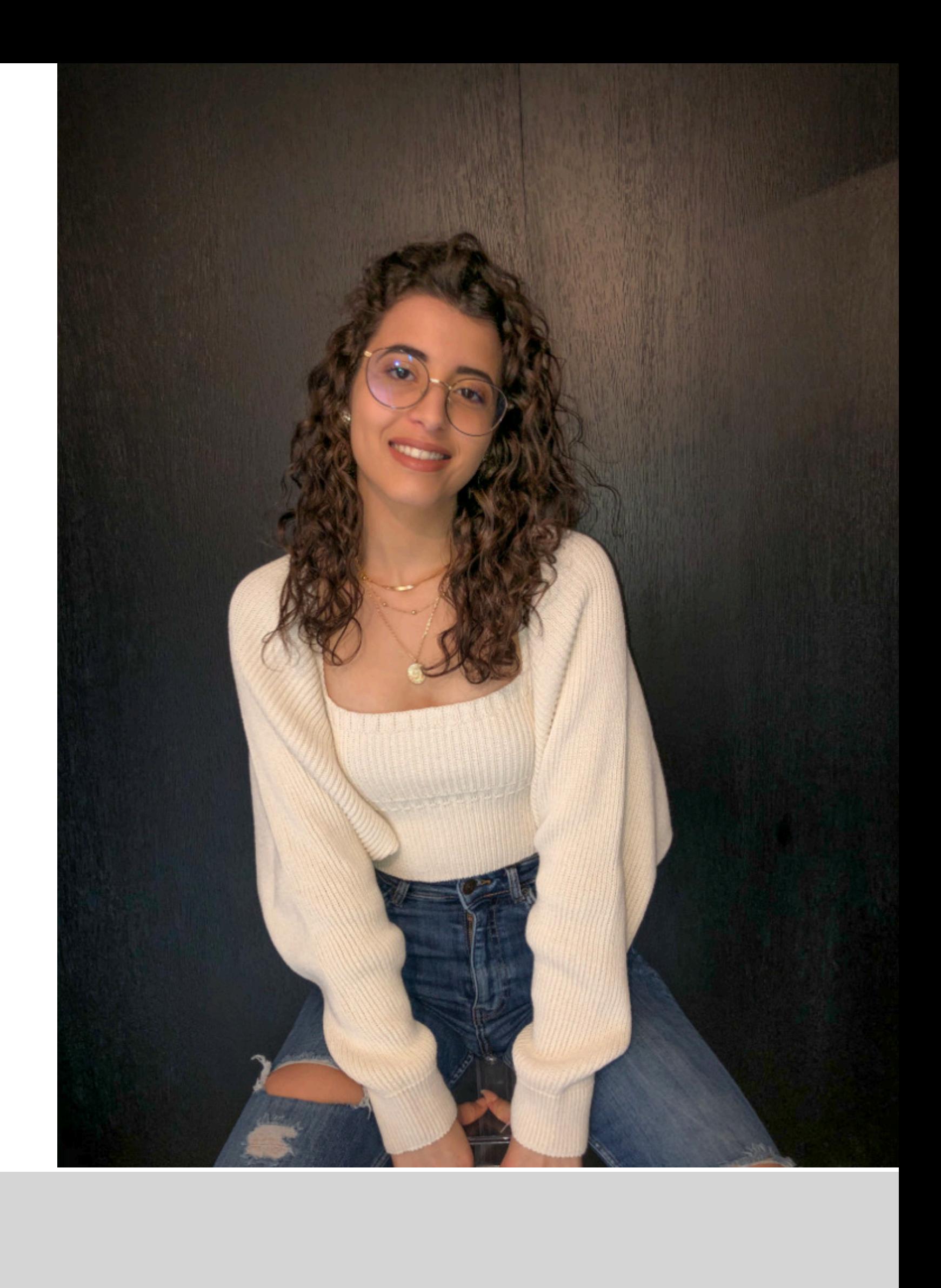

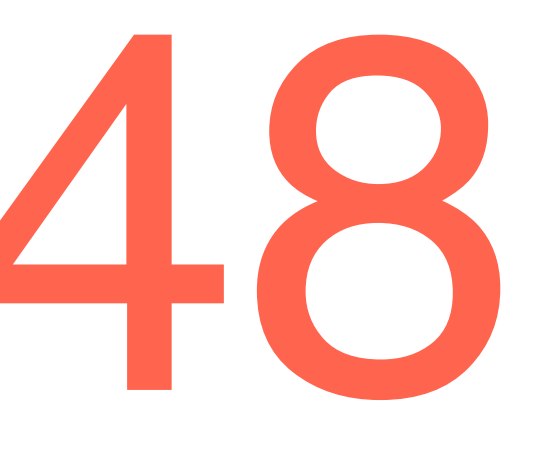

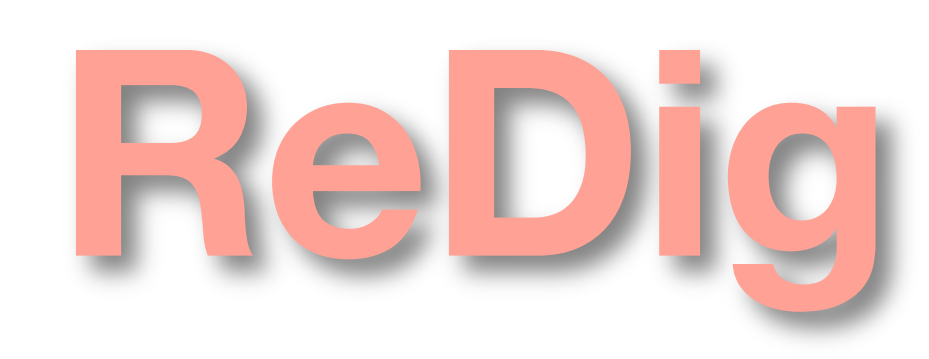

**ReDIC** Mestrado Integrado em Arquitectura<br>
Ano Lectivo 2023-2024 1° Semestre<br>
Docente - Nuno Alão 2° Ano Ano Lectivo 2023-2024 1º Semestre Docente - Nuno Alão

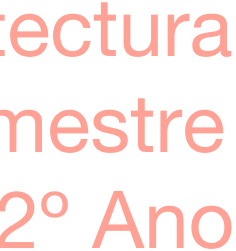

# 20221248

- nome e sobrenome
- foto pessoal + foto a escolha
- Turma
- **Faculdade**
- Email pessoal
- Nome do prof+ email

Acentos: à: à u(agudo): ú ê: ê Ã: ã 1<sup>°</sup>: 1&ordm 2<sup>a</sup>: 2&ordf;

>div..."foto...position absolute ing src...ipg" <h1><br />b>Nome do Aluno </b><br>Numero de Aluno</h1>

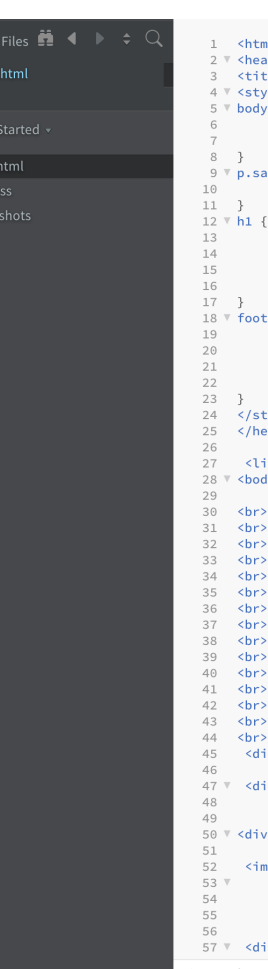

### .<br>Le> Diana Rocha </title erif <mark>{</mark><br>t-family: Arial, <mark>sans-se</mark>ı color: 3c6e71;<br>text-align: l;<br>font-family: arial, sans-serif;<br>font-size: 35px; ext-align: <mark>center;</mark><br>ont-family: arial, sans-serif

12<b>Diana Vieira Dias da Rocha </b><br>20221248< <br><br>Exercicio 2</h4  $UTF-8 = HTML =$ 

### ReDig Brackets– ACAD 2D

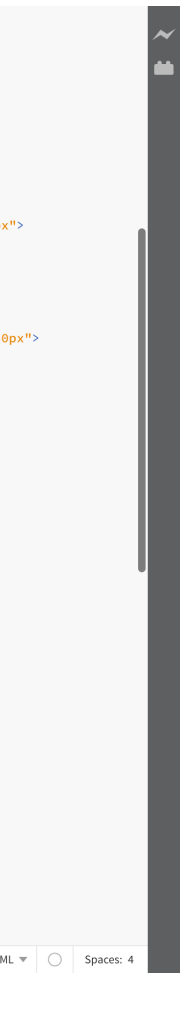

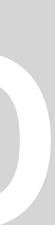

• ftp. fa.ulisboa.pt+ numero de aluno+ codigo do moodle Criar uma pasta nomeadra "public\_html"

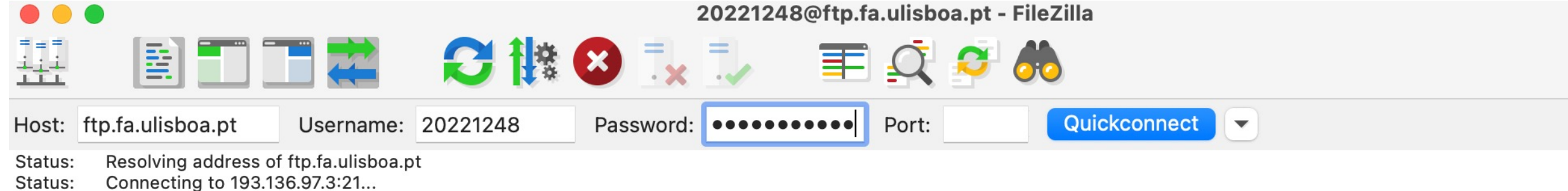

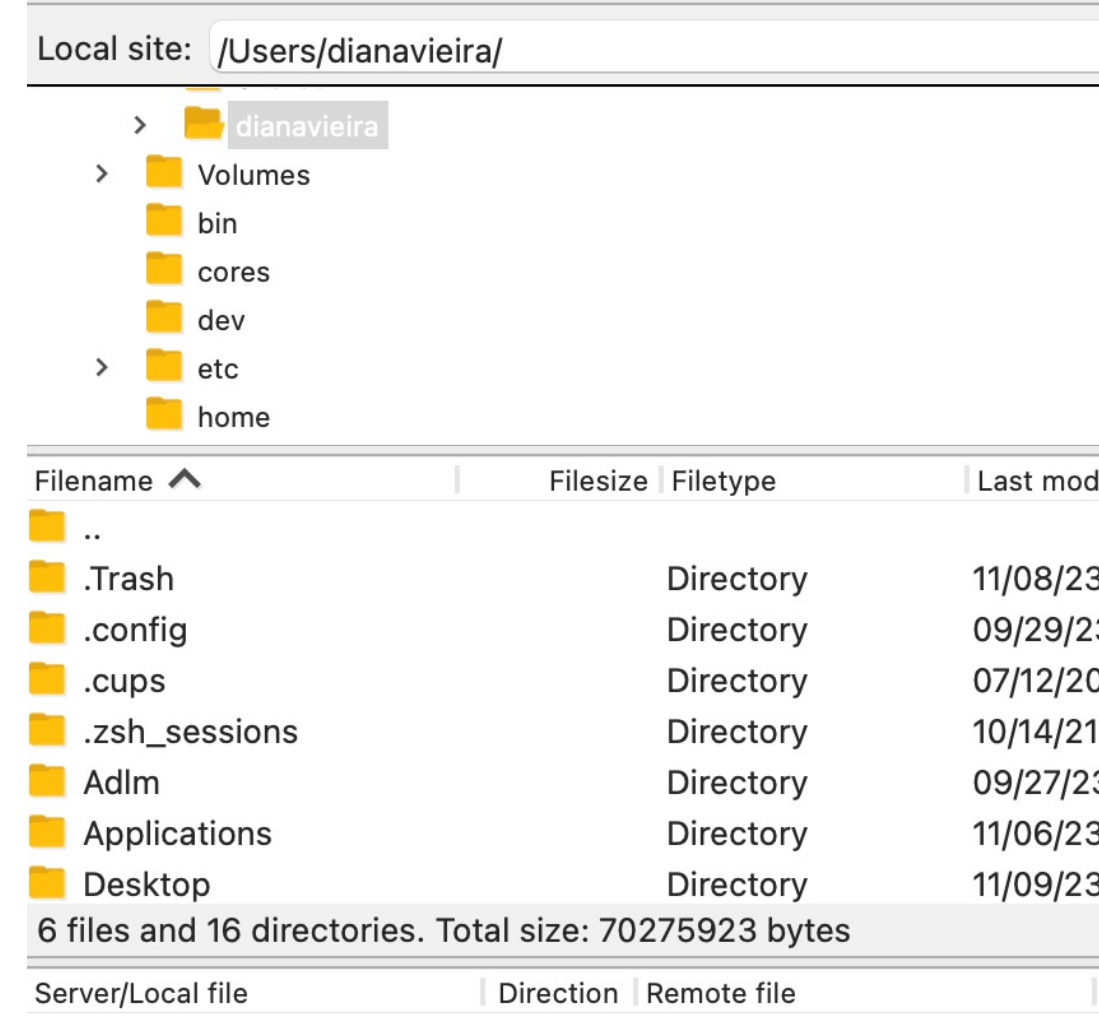

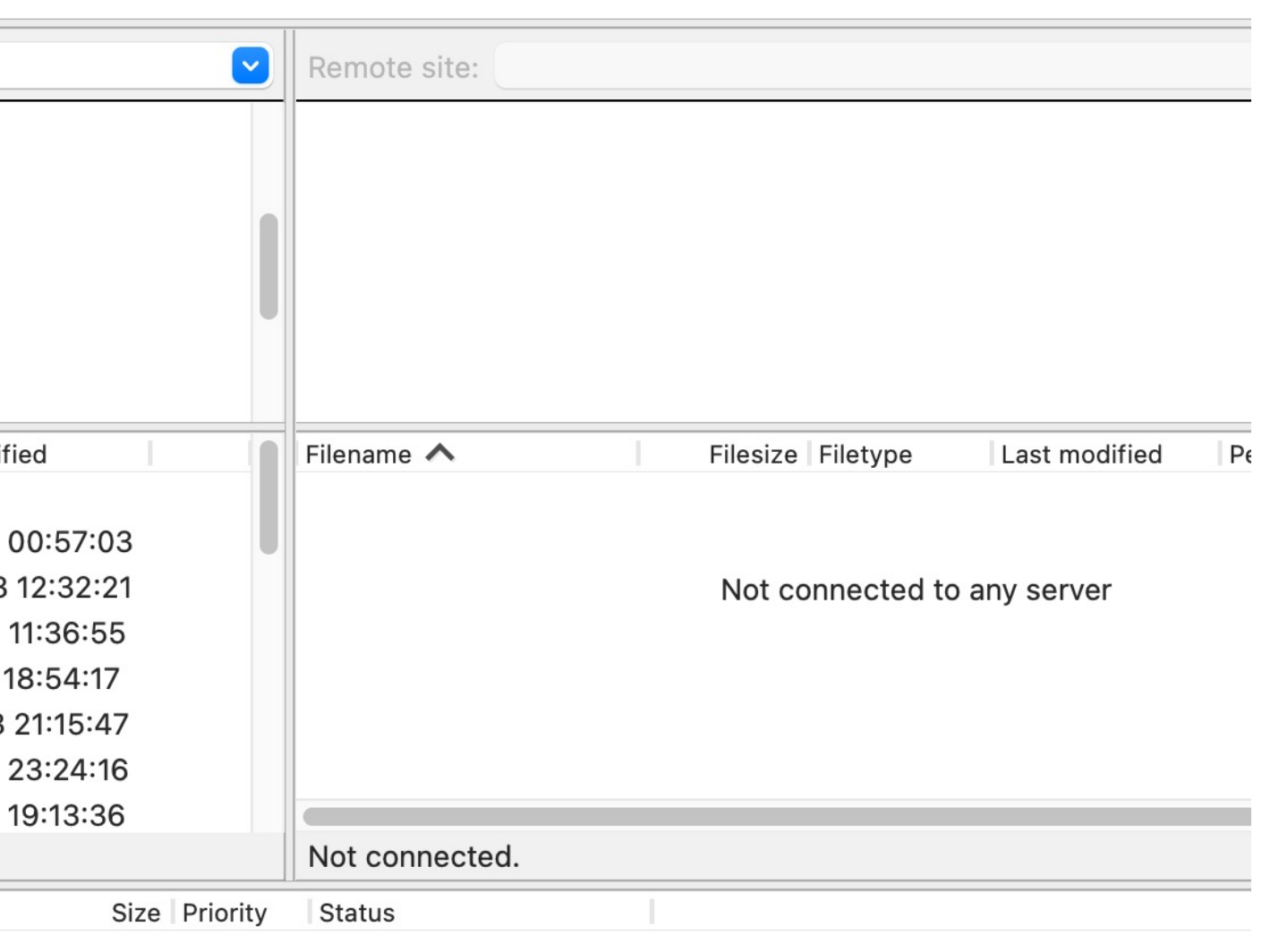

## ReDig FileZilla– ACAD 2D

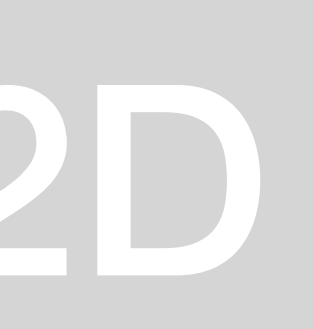

### Criar layers:

- Identificar por cores
- Pentagono
- Retangulo
- Texto

Criar layer:

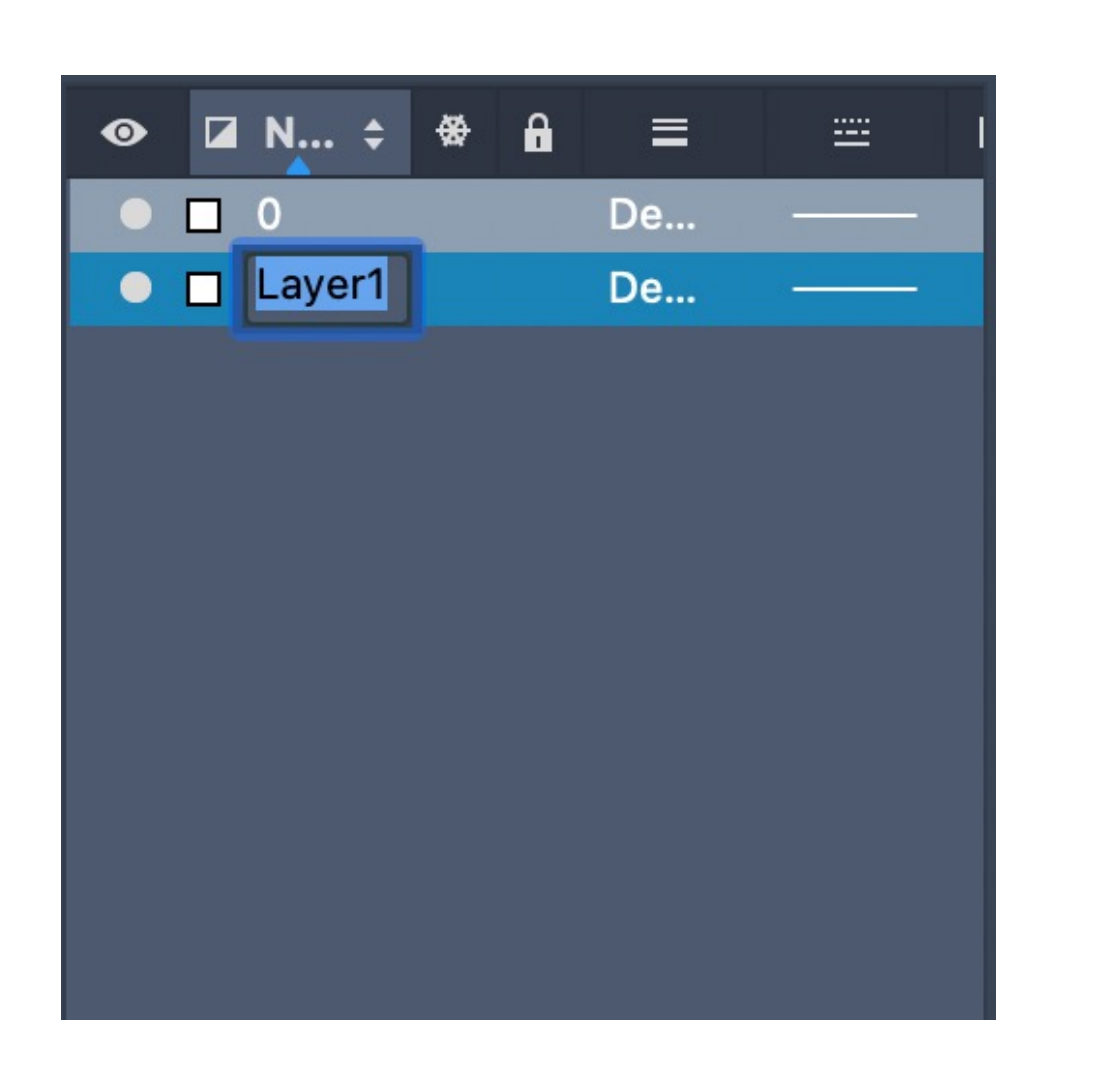

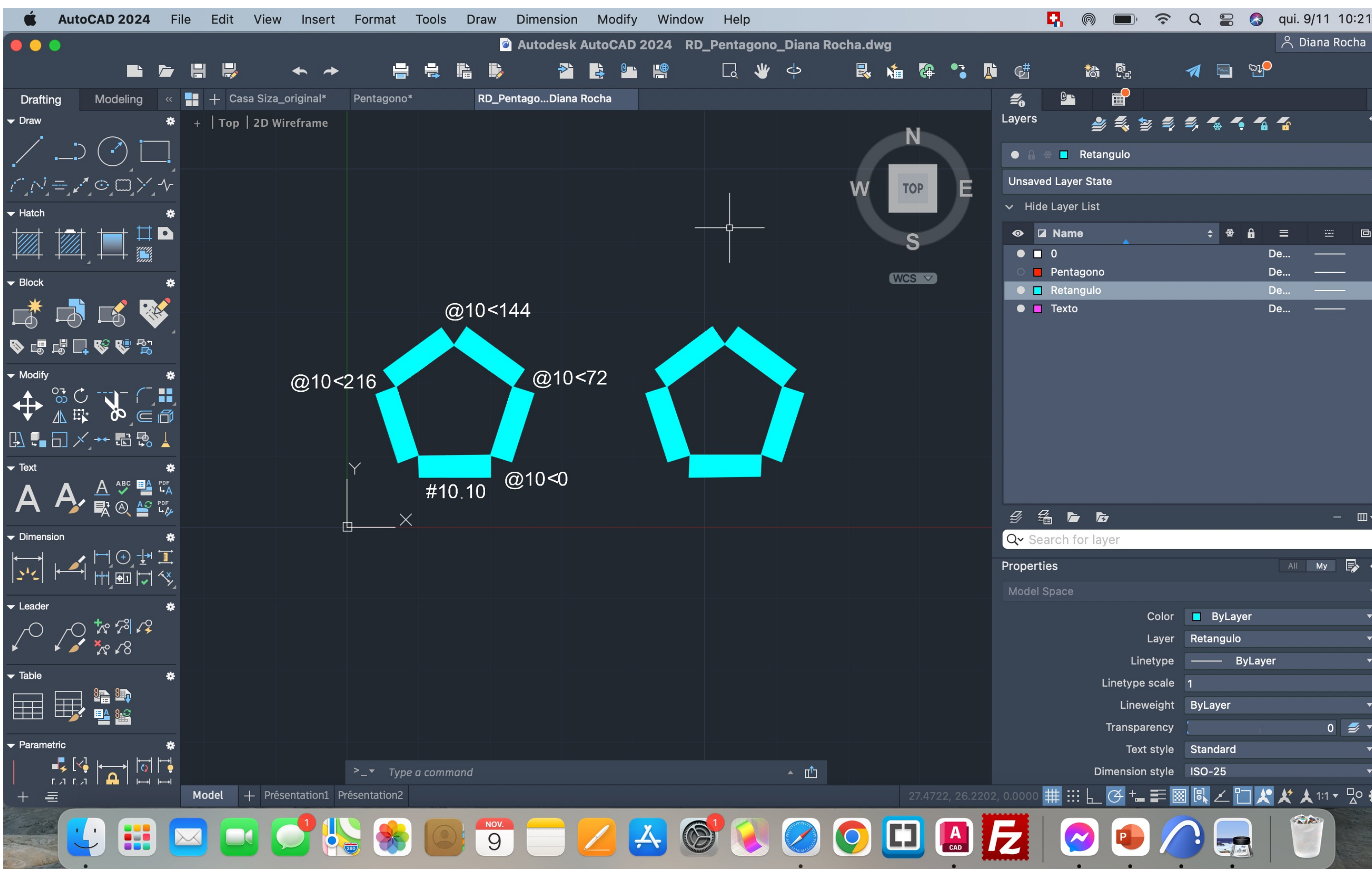

### ReDig Exerc. 1.1 – Pentagono

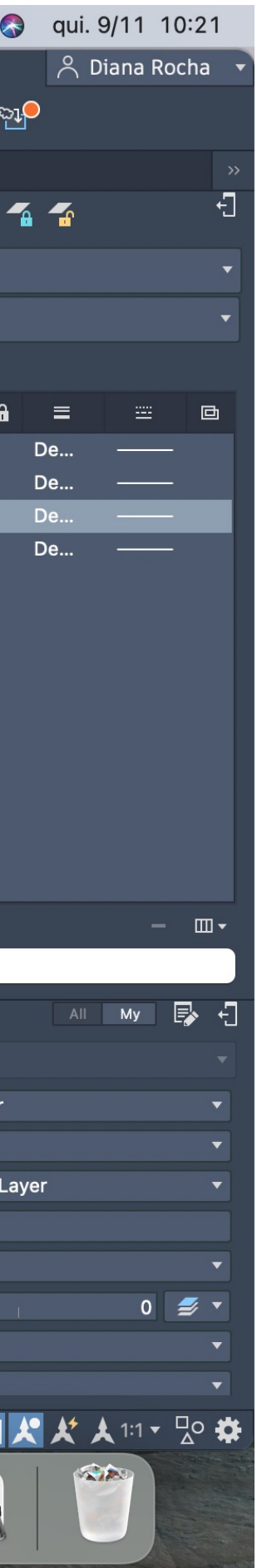

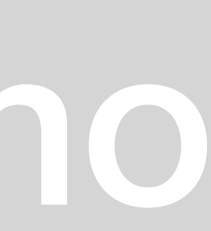

• Layers:

Paredes 10 Paredes 100 Texto Vistas 10 Vistas 100 Invisibilidades Hatch Geometria

- Usar varias cores nos layers
- Hatch: usamos o ANSI32 que representa o tijolo e o AR-SAND representa o reboco

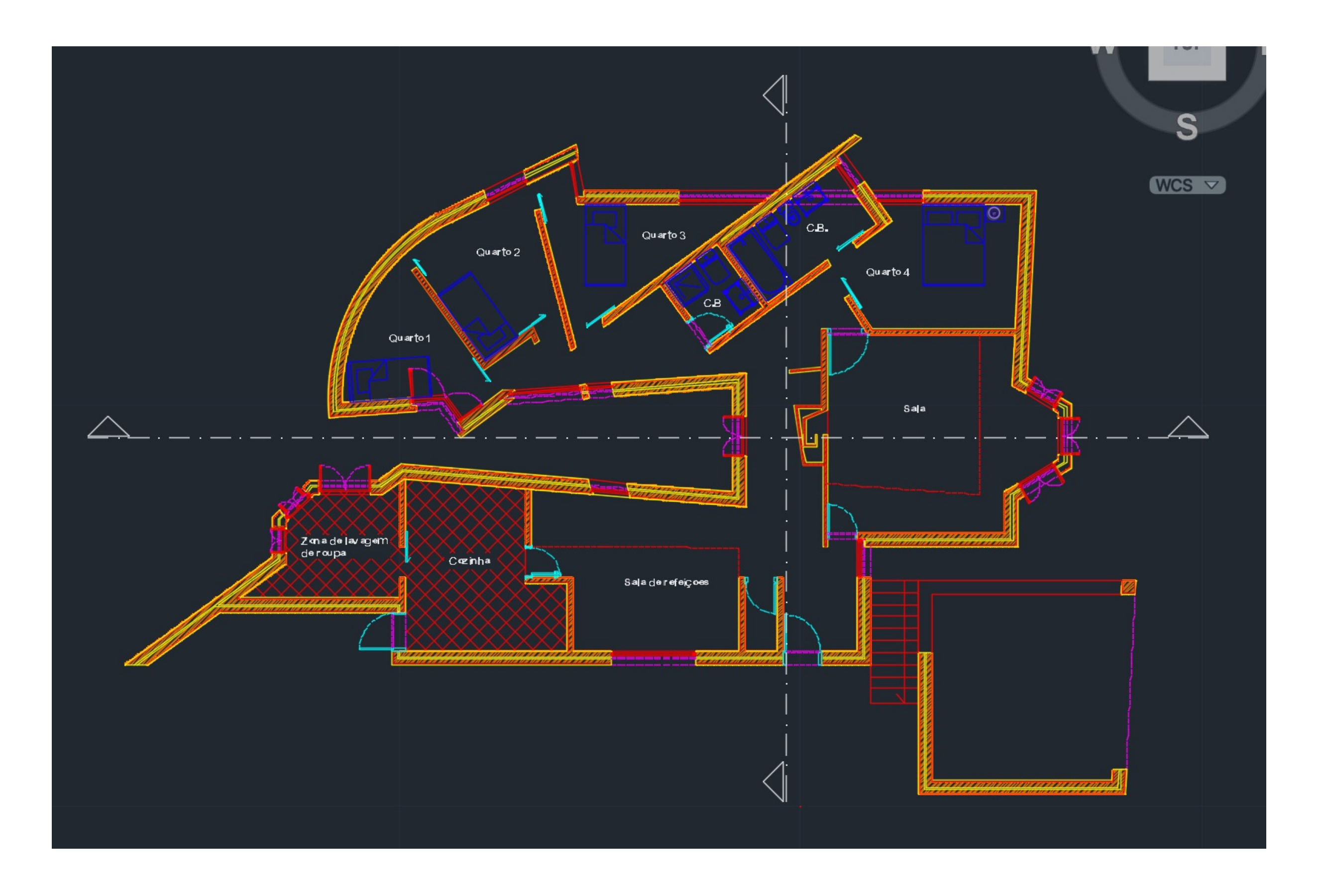

### ReDig Exerc. 1.2 – Casa Siza

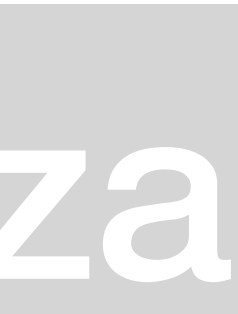

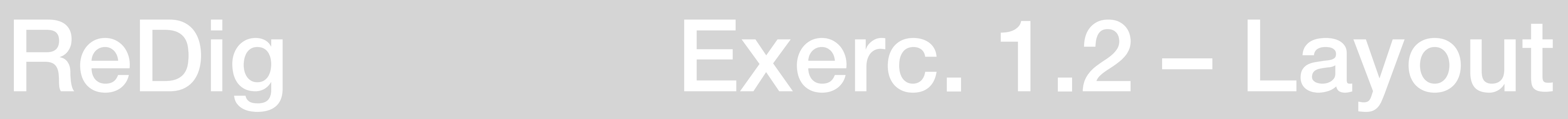

- Da para criar varios layouts
- $A2, A1, A0$
- Nome, n° aluno, Ano
- Z: zoom
- Zoom> scale> factor de escala 10xp (esc 1/100)
- Tem que se congelar um layer de cada vez; Vplayer> Freeze> hatch> enter…
- Esc 1/10: 100xp
- Esc 1/20: 50xp
- Esc 1/5: 200xp

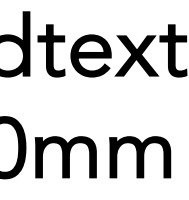

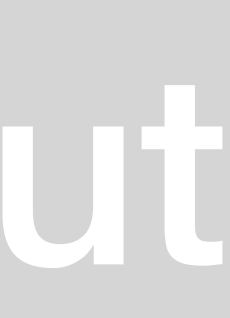

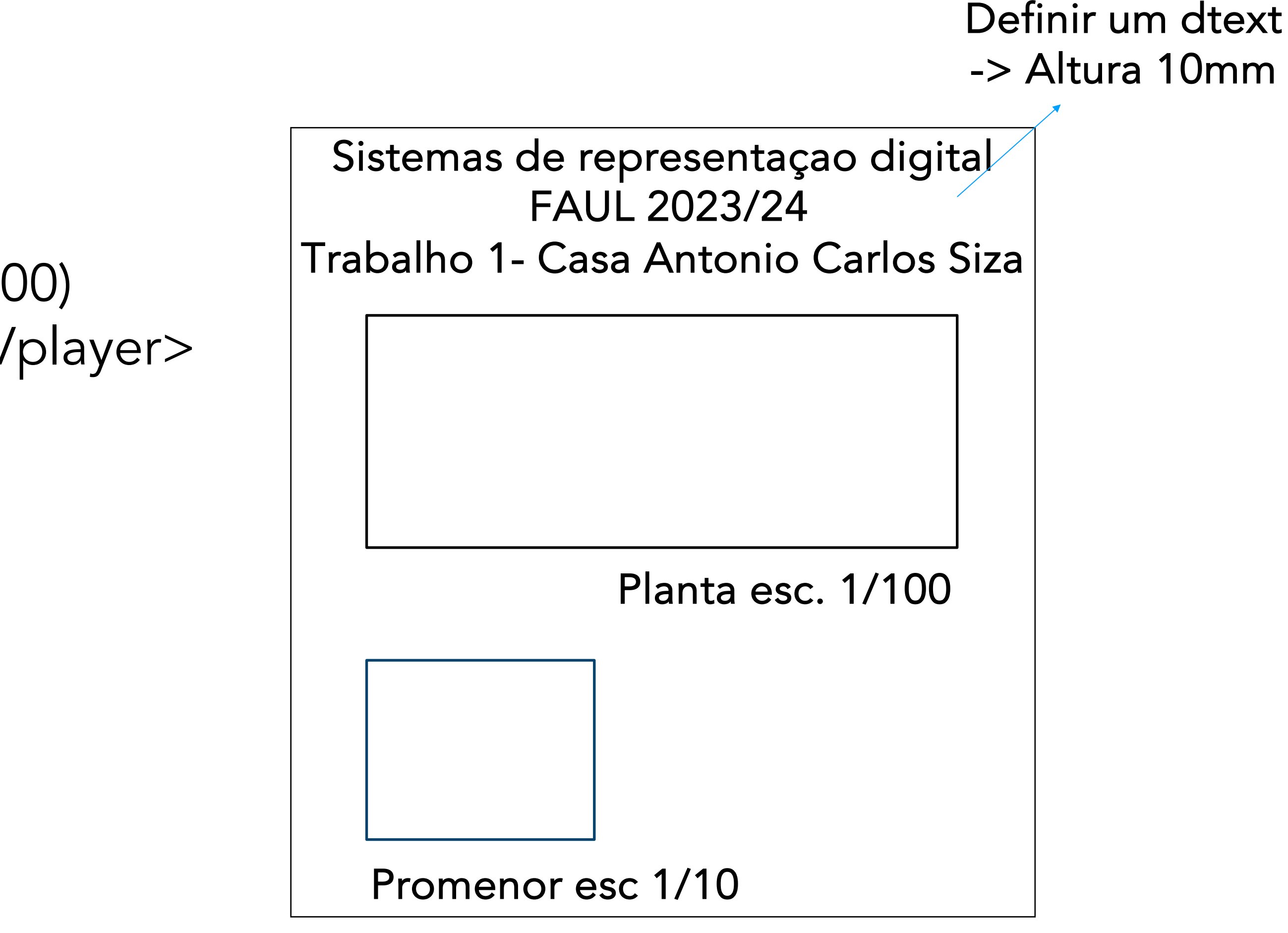

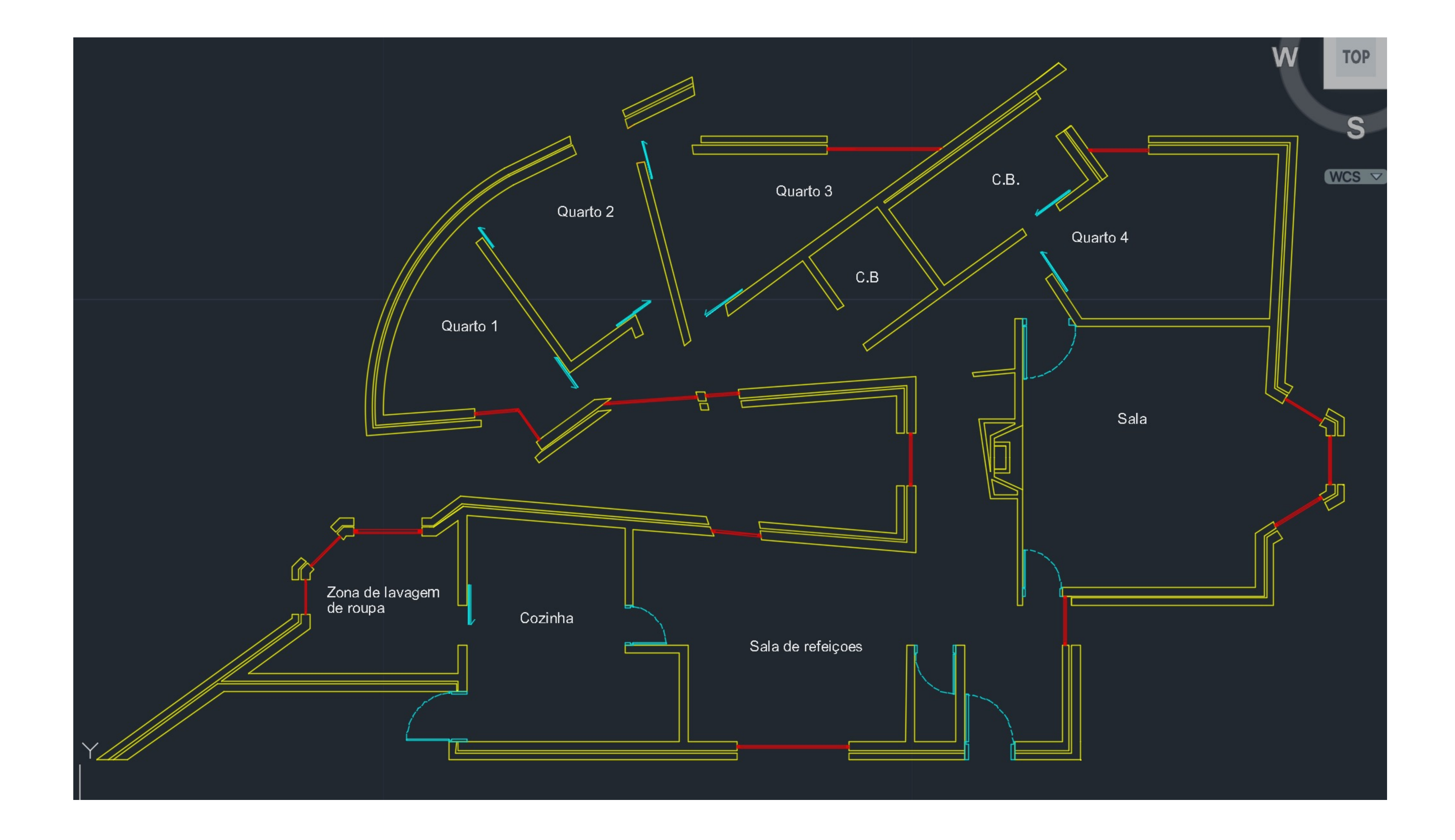

### Exerc. 1.2 - Planta esc. 1:100

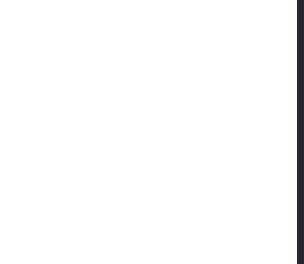

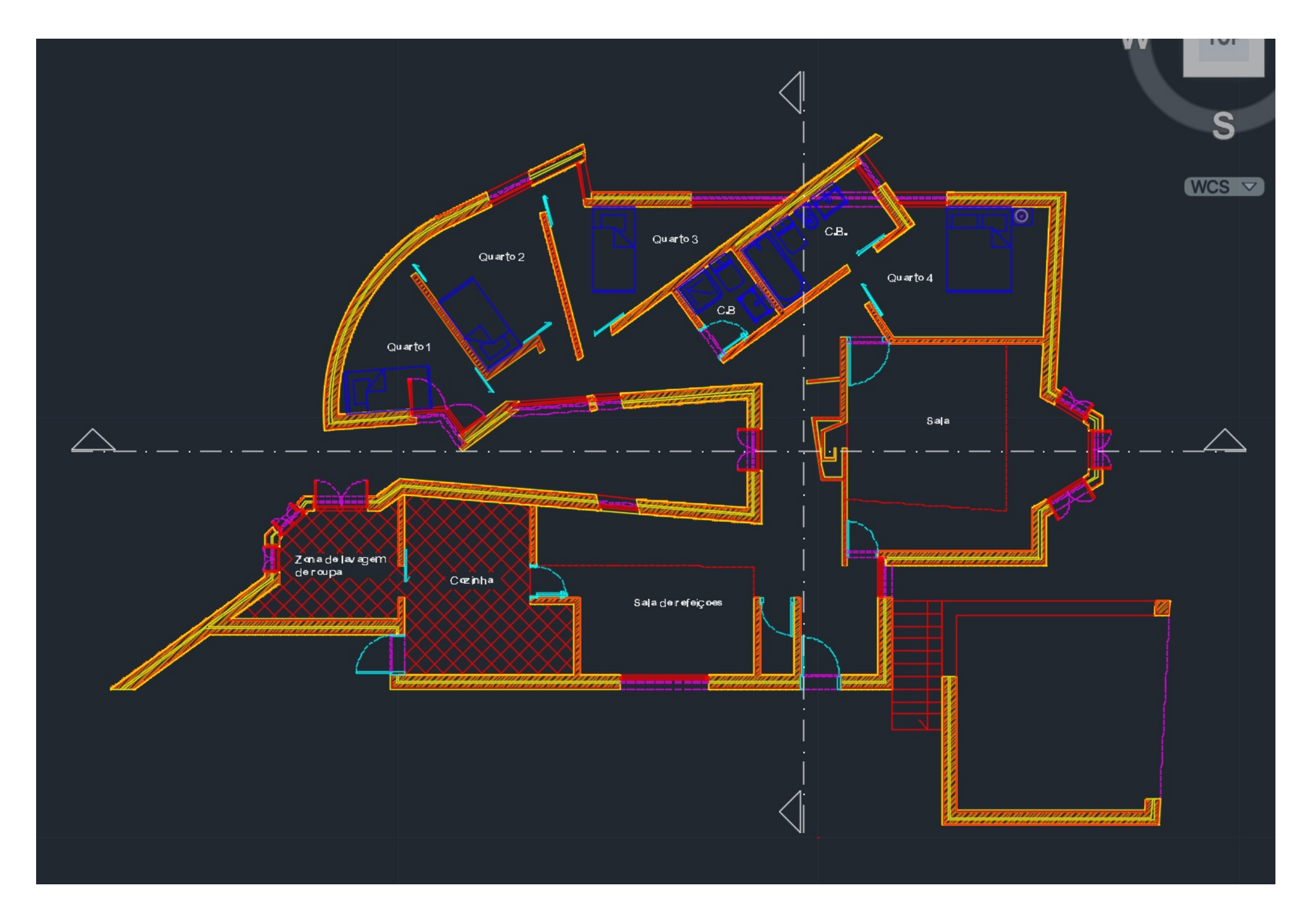

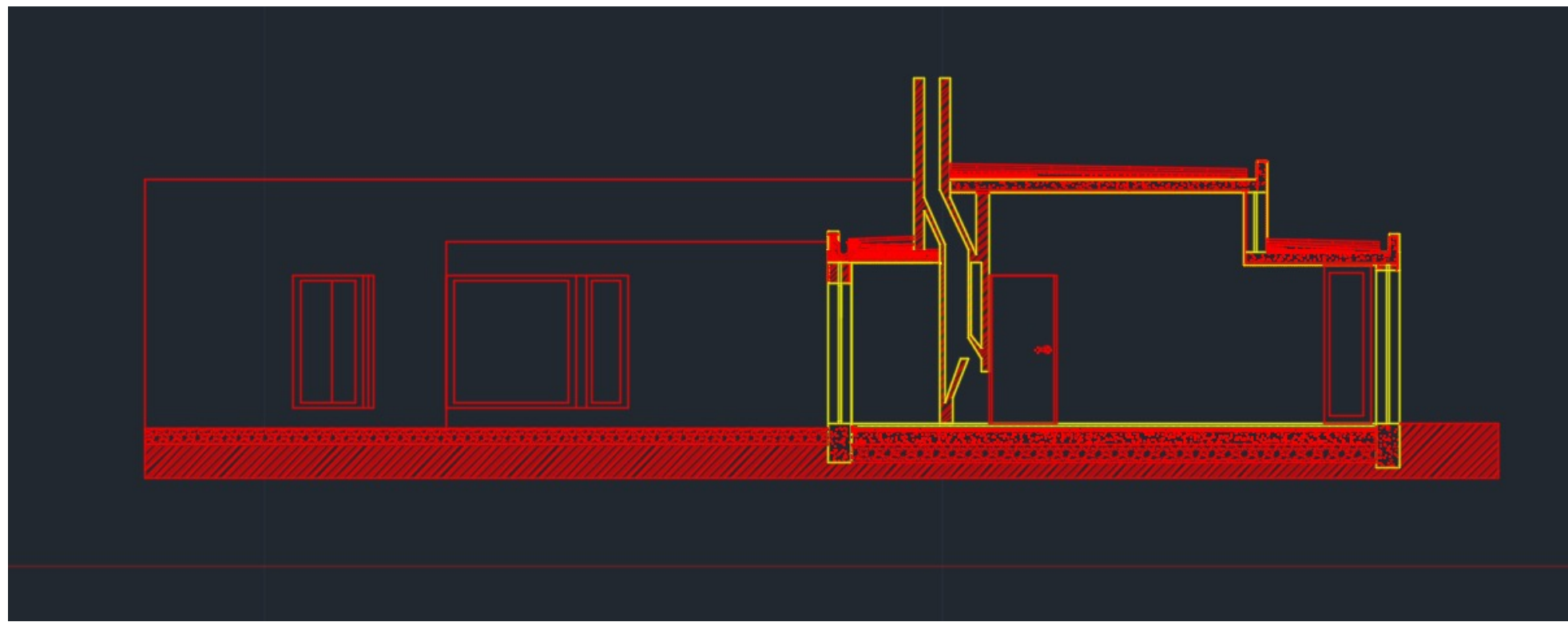

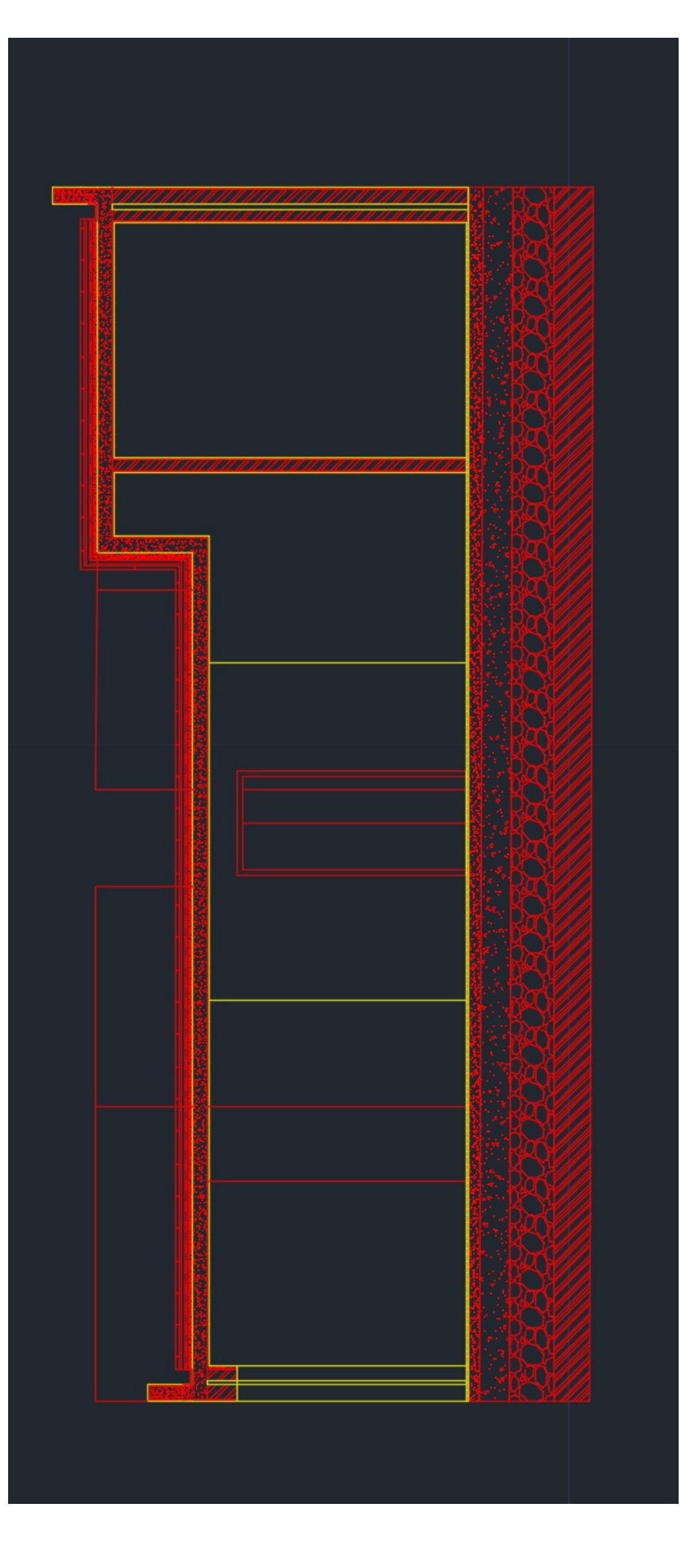

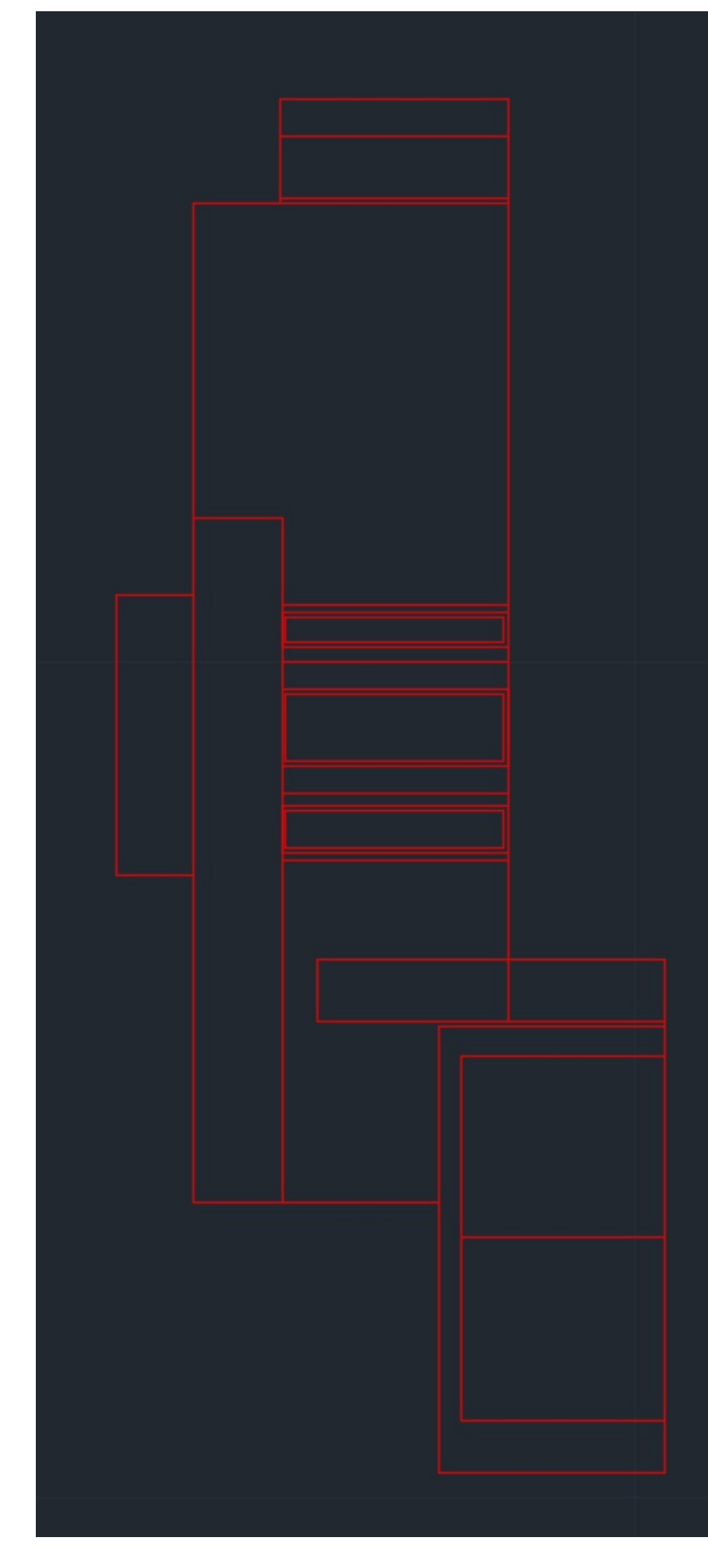

### Exerc. 1.2 – Planta esc. 1:10

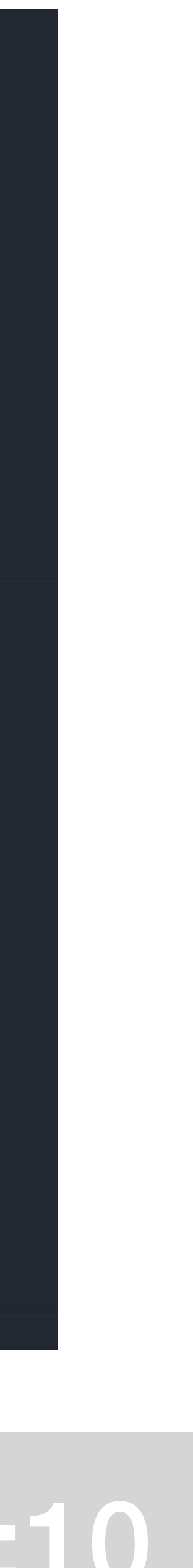

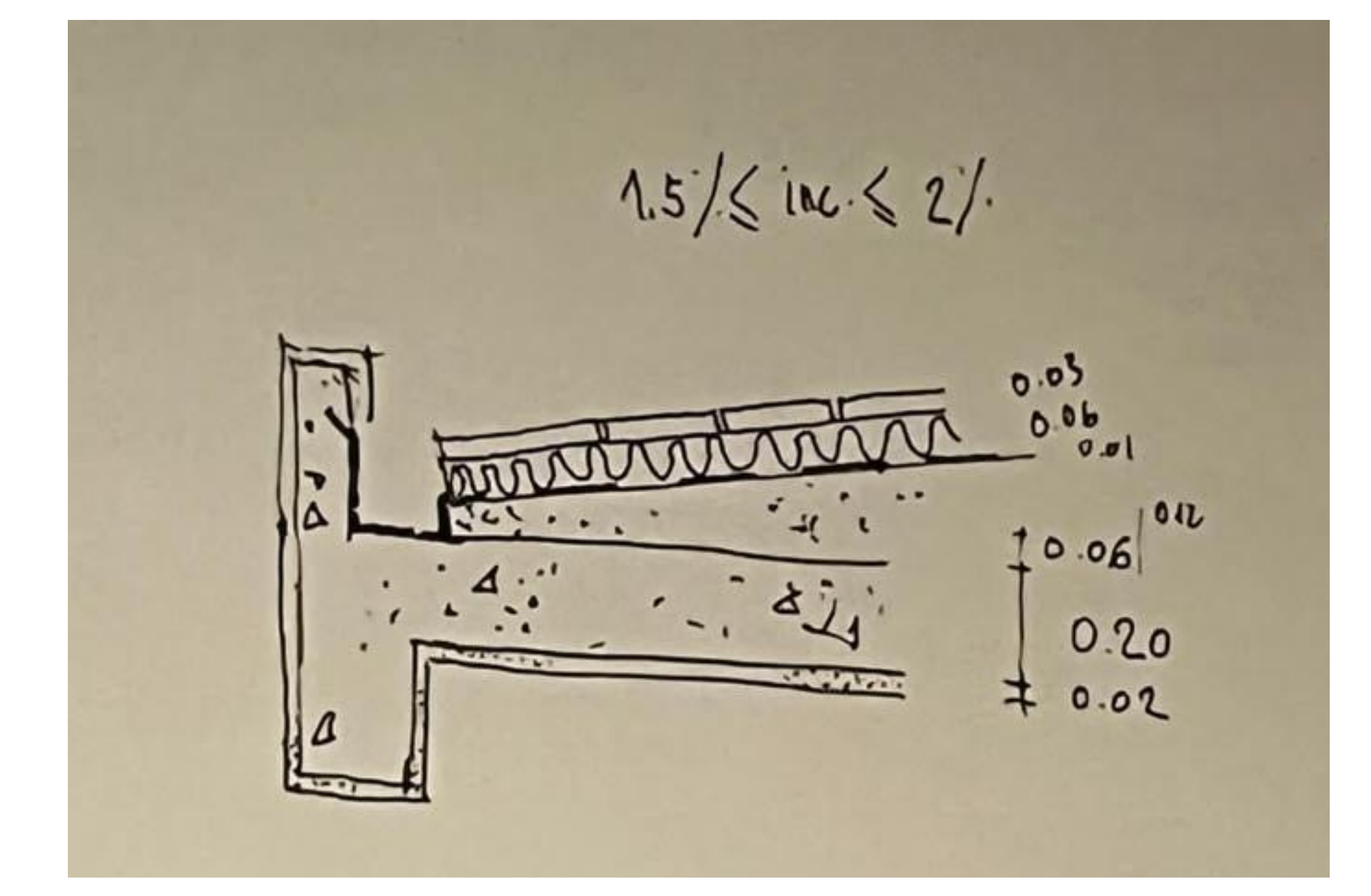

## Exerc. 1.2 - Promenores

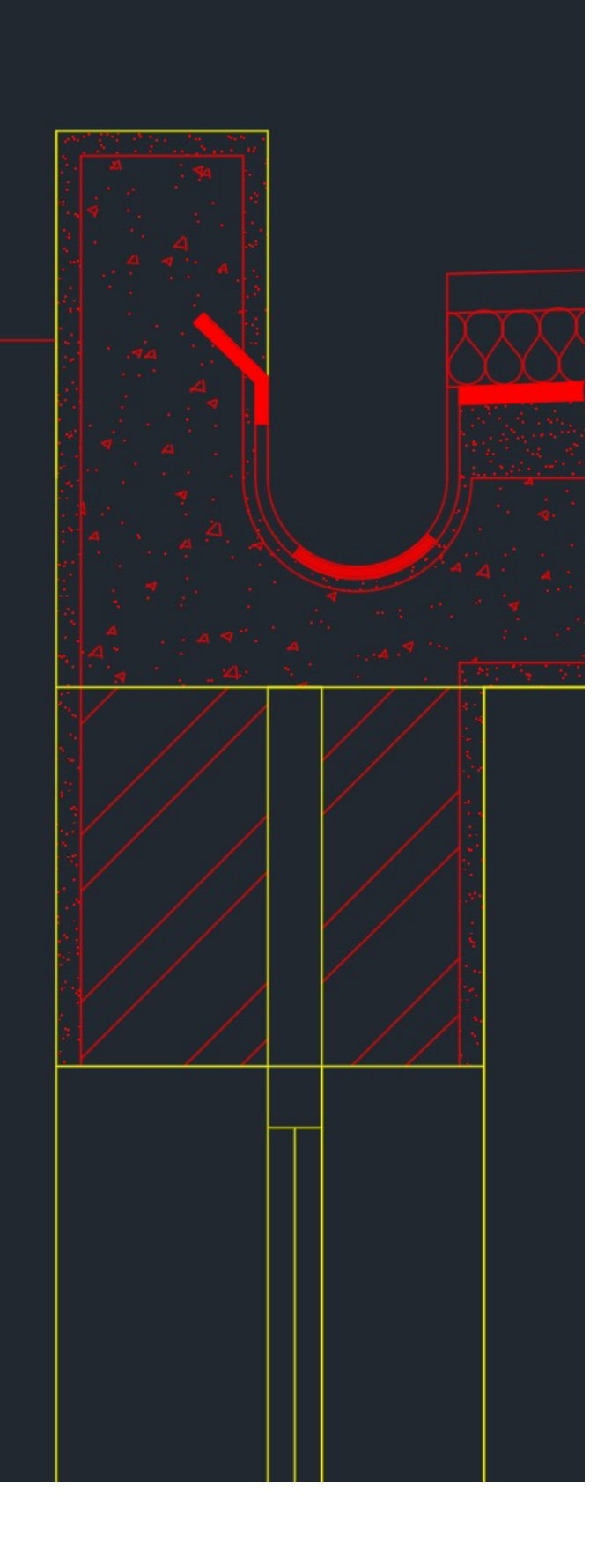

![](_page_9_Figure_4.jpeg)

![](_page_9_Picture_5.jpeg)

![](_page_9_Picture_6.jpeg)

![](_page_10_Figure_0.jpeg)

### Exerc. 1.2 - Promenores dos caixilhos

![](_page_10_Picture_4.jpeg)

![](_page_11_Picture_0.jpeg)

**CHPROP:** Change properties

Muda as propriadades de um objeto → Cor, layer, ltype (tipo de linha), ltscale (tipo de escala), transparencia...

![](_page_11_Picture_3.jpeg)

![](_page_11_Picture_4.jpeg)

![](_page_11_Picture_5.jpeg)

## Exerc. 1.2 - COMMANDS

![](_page_11_Picture_7.jpeg)

## ReDig Exerc. 1.2 – COMMANDS

![](_page_12_Picture_28.jpeg)

- L: line
- Pl: Polyline
- F8: ortho on/off
- C: copy
- M: move
- Ro: rotate
- Hatch: preencher trama
- Group: agrupar
- Dtext: escrever
- Z: Zoom
- E: Extend
- Align
- Mirror
- Attach
- DIST: distancia
- Scale
- List: listar
- O: offset
- Stretch: esticar o desenho
- Trim: Cortar
- F: Fillet
- Draworder: Front/back, above/under
- Matchproperties
- R: remove
- Break
- P: pan (posicionar a planta para onde queremos)
- Visualstyles

## ReDig Exerc. 1.3 – Figura tridimensional

![](_page_13_Picture_18.jpeg)

![](_page_13_Picture_19.jpeg)

Nova pasta> polígono 5 lados (não interessa a dimensão dos lados) (Solido 1)

- Orbit> extrude> selecionar o pentagono> extrusão de 4
- Quando selecionamos o extrude podemos selecionar um "solid ou surface"
- Hide: esconde as arestas
- Visualstyles
- Mudar o layer para a cor vermelha
- Chprop para o layer 1
- Solido 2: Fazer o mesmo com um quadrado
- Solido 3: Poligono> ortho on>raio 5>extrude 10
- Solido 4: Command Box 10x10
- Solido 5: pline> ortho on> 10,10,10,10> extrude 10 Juntar os 3 cubos> boolean (union,subtract,intersect) Unir 2 sólidos com o union e substrair o 3 cubo

![](_page_13_Picture_13.jpeg)

![](_page_13_Figure_16.jpeg)

Pé direito: 3.5m mais 0.5m de laje

Faz-se um extrude das paredes 4m> hide

Para as janelas funciona da mesma maneira: extrude de 1m>hide

selecionar as linhas> extrude 4m> enter

Para juntar os sólidos e não haver linhas na fachada faz-se um command "union" das fachadas

## ReDig Exerc. 1.4 – 3D Casa Sizal

### Da para juntar todas as linhas de uma parede e subir tudo ao mesmo tempo: pedit> join>

![](_page_14_Picture_8.jpeg)

![](_page_14_Picture_9.jpeg)

![](_page_15_Picture_13.jpeg)

- Tetraedro: 4 faces
- Hexaedro: 6 faces
- Octaedro: 8 faces
- Dodecaedro: 12 faces
- Icosaedro: 20 faces

![](_page_15_Picture_5.jpeg)

Criar layers dos diversos sólidos e differenciados por cores

• Command utilizado para rodar as faces: 3drotate

![](_page_15_Picture_80.jpeg)

![](_page_15_Figure_11.jpeg)

![](_page_16_Picture_10.jpeg)

### Construçao do octaedro:

Fazer um quadrado e um triangulo, descobrir o centro e puxar um linha perdendicular. Fazer um circulo do ponto medio de uma aresta do triangulo ate o vértice. 3drotate de 90° do circulo. Fazer o 3drotate do triangulo ate o ponto de intersecção da linha e do circulo

De seguida fazer um 3Darray para criar o octaedro, dublicar e rodar para juntar os sólidos

![](_page_16_Figure_4.jpeg)

![](_page_16_Picture_5.jpeg)

![](_page_16_Picture_7.jpeg)

![](_page_16_Picture_8.jpeg)

![](_page_17_Picture_8.jpeg)

Na construção do dodecaedro:

1. Fazer um pentágono e duplicar acrescentando um hatch

2. De seguida fiz um triangulo entre os dois pentágonos para descobrir a altura com o centro do triangulo. Com o command orbit conseguimos ver o solido em 3D e puxar uma linha perpendicular ao triangulo.

3. Selecionar o pentágono com o command 3Drotate e rodar ate a intersecção da linha perpendicular e do circulo.

4. Fazer um align do outro pentagono e de seguid fazer um 3Darray (polar-5-360-yes-centro do pentagono-linha vertical)

![](_page_17_Picture_5.jpeg)

![](_page_17_Picture_6.jpeg)

![](_page_18_Picture_6.jpeg)

![](_page_18_Picture_7.jpeg)

### 5. Selecionar o solido e duplicar. Fazer um 3drotate e alignar para criar o dodecaedro

![](_page_18_Picture_1.jpeg)

![](_page_18_Picture_2.jpeg)

![](_page_18_Picture_3.jpeg)

![](_page_18_Picture_4.jpeg)

![](_page_19_Picture_11.jpeg)

6. Para colocar os sólidos uns dentro dos outros fiz um align

- Junção de sólidos:
- tetraedro+tetraedro
- Hexaedro+ Octaedro
- Octaedro+ Hexaedro
- Icosaedro+Dodecaedro
- Dodecaedro+ Icosaedro

![](_page_19_Picture_7.jpeg)

### ReDig Exerc. 1.7 – Cone & Secçoes planas

![](_page_20_Picture_8.jpeg)

Fazer um cone de 20,20 Raio: 5 Altura: 5 Fazer um shade do solido Criar um vazio: Copiar o cone vertical para baixo com o ortho on 0.5, subtrair o primeiro cone enter e selecionar o 2 cone

3dmirror do cone

Criar 7 layers: Aux, Cone, Planos, Secçoes, Conicas, Superficies, texto

![](_page_20_Picture_5.jpeg)

### ReDig Exerc. 1.7 – Cone & Secçoes planas

![](_page_21_Picture_7.jpeg)

![](_page_21_Picture_8.jpeg)

Criar um plano azul com transparência de 80 Copiar o plano com uma distancia de 0.5 de altura do hatch Copiar de novo o plano e fazer um 3drotate de 20° e outro de 45°

Mais 2 planos de 90°, mover 1 com uma distancia aleatória e o outro mover com o midpoint da altura de 5 para passar pelo vértice do cone

Fazer um section do cone enter e a seguir dar 3 pontos de cada plano

Mover essas secções para o lado e separa-las

![](_page_21_Picture_4.jpeg)

![](_page_21_Picture_5.jpeg)

Texto: 1 (onde so tem linha)- 2(secções)) 1Linhas Conicas, Circunferencia 2Seccoes planas do cone, coroa circunferencial

1 Elipse 2Coroa Eliptica

1 Parabola 2Coros Parabolica

1Hipérbole 2Coroa Hiperbolica

1 Rectas 2Angulos poligonais

ReDig

Colocar o texto na vertical com o 3drotate

![](_page_22_Picture_7.jpeg)

### Exerc. 1.7 - Cone & Seccoes planas

![](_page_22_Picture_9.jpeg)

### ReDig Exerc. 1.7 – Cone & Secçoes planas

![](_page_23_Picture_6.jpeg)

Copiar o conjunto para o lado Explode das secções e o hatch vai desaparecer e ficamos só com as linhas e apagamos a linha interior

Ir o osnap e ativar o quadrante- nas aux, fazer linhas auxiliares nas LINHAS(1)

Copiou o 1 Identificar todos os eixos y e x ou z Texto: p/construção de superfícies (no 1°)

Disto fazer de novo um copy e apagar o eixo x e e no outro o eixo y

Surftab 1- 50, suftab 2- 50 Layer: Superficie Revsurf selecionar o circulo e o eixo 0,180 Fazer em todos

Mudar texto : Superficies, Esfera Elipsoide Paraboloide Hiperboloide cone

![](_page_24_Picture_1.jpeg)

### ReDig

### Exerc. 1.7 - Cone & Secçoes planas

![](_page_24_Picture_4.jpeg)

## ReDig Exerc. 1.8 – Figura Organica

![](_page_25_Picture_8.jpeg)

### Fazer um circulo desligado e de seguida mais 2 Mover 2 círculos na vertical aleatoriamente

Com o Command loft: Cross sections only e fazer um shade

![](_page_25_Picture_2.jpeg)

![](_page_25_Picture_3.jpeg)

![](_page_25_Picture_4.jpeg)

![](_page_25_Picture_5.jpeg)

![](_page_25_Picture_6.jpeg)

### Selecionar o solido e fazer um explode, quando tiramos a tampa da para ver o interior

Fazer um box em cima do objeto e copiar

Subtrair a caixa do lado esquerdo e da copia do lado direito

Mudar a cor do solido e colocar uma transparência

![](_page_26_Picture_4.jpeg)

![](_page_26_Picture_5.jpeg)

![](_page_26_Picture_6.jpeg)

## ReDig Exerc. 1.8 – Figura Organica

![](_page_26_Picture_8.jpeg)

### 1. Temos 4 janelas e podemos organisa-las (em cima: Front (esquerdo) e left (direito); em baixo: Top e perspective)

![](_page_27_Picture_1.jpeg)

### Para maximizar uma janela

![](_page_27_Picture_6.jpeg)

### 2. Em geometria escolhemos o "cilindro"

Para agregar o centro do cilindro no centro da grelha selecionamos o snaps toggle (3D) com o lado direito do rato abre-se uma janela com varias funçoes selecionar o 1° Parametros:

Raio: 75 Altura: 80 Altura segmento: 10 Side: 18

![](_page_28_Picture_3.jpeg)

![](_page_28_Picture_5.jpeg)

![](_page_28_Picture_7.jpeg)

### 4. Subtraçao do torus ao cilindro:

Mudar o "Standard primitives" para "Compound objects" selecionar o cilindro ir a boolean na janela e seleciona-se no "operands" o torus e de seguida "subtract"

![](_page_29_Figure_5.jpeg)

![](_page_29_Figure_6.jpeg)

![](_page_29_Figure_7.jpeg)

## ReDig Exerc. 1.9 – Lamparina

![](_page_29_Picture_9.jpeg)

![](_page_29_Picture_10.jpeg)

3. Voltamos a geometria e selecionamos Torus, com o 3D ligado fazemos no interior do cilindro com os parâmetros:

```
Raio: 75
Raio 2: 2
Na janela Frontview: mover na vertical o torus
```
5. Para afunilar o cilindro:

Selecionar o cilindro e ir a modify:

![](_page_30_Picture_2.jpeg)

No modifier list selecionamos "Taper", selecionar "Limit Effect"

Upper limit: 80 Lower limit: 50 Amount: -0.5 Curver: 1.1

![](_page_30_Picture_6.jpeg)

![](_page_30_Picture_8.jpeg)

![](_page_30_Picture_10.jpeg)

![](_page_30_Picture_11.jpeg)

### 6. Parafuso:

### Ir a frontview: com o 3D ligado ir para "standard primitives" e usar de novo o cilindro com os

![](_page_31_Picture_7.jpeg)

### ReDig Exerc. 1.9 – Lamparina

![](_page_31_Picture_9.jpeg)

![](_page_31_Picture_10.jpeg)

![](_page_31_Picture_11.jpeg)

parametros:

Raio: 1.75 Altura: 30 Desenhar outro cilindro no mesmo ponto Raio: 8 Altura: 3

No topview: sair do 3D, selecionar a barra e a cabeça que formam o parafuso e puxar o parafuso para a botija

Mudar a cabeca do parafuso para side de 6

Selecionar o parafuso mudar para "compound objects" e carregar em "Boolean"

### 7. Conceçao da chama:

### Na topview: fazer mais 1 cilindro com o 3D ligado com raio: 1 e altura de 100. Selecionar e mover na

![](_page_32_Picture_7.jpeg)

## ReDig. Exerc. 1.9 – Lamparina

![](_page_32_Picture_9.jpeg)

![](_page_32_Picture_10.jpeg)

vertical na frontview até tocar o eixo superior.

Ir ao modifier list: stretch mudar o parâmetro de strech para -3 Modificar o modifier list: noise com o parâmetro de:

Seed: 18 Selecionar "Fractal" Roughness: 0.6 Strength: x:1 y:2 z:3

![](_page_32_Figure_4.jpeg)

### 8. No frontview:

Escolher nos objetos a linha e fazer a botija a olho

Selecionar a linha e ir a modify: no "selection" selecionar os vertices (é o 1°) de seguida selecionar uma ponta da linha feita e com o botao direito do rato abre- se uma janela e selecionar smooth no 2 ponto por um "bezier"

Selcionar no "selection" o botao da linha (3)

Modifier list: Lathe

Com o botao direito do rato ir a eixos e puxar na horizontal

![](_page_33_Picture_7.jpeg)

![](_page_33_Figure_10.jpeg)

![](_page_33_Picture_11.jpeg)

### 9. Criar uma mesa:

Lenght: 400 Width: 1200 Height: -40

![](_page_34_Picture_3.jpeg)

Escolher no objetos a "Box"

Para as pernas:

Criar outra box com lenght: 40, width: 80 e height: -800 Mover a perna da mesa para o canto para ser mais fácil liga-se o 3D com a opçao vertex Para as outras pernas podemos fazer um "cloun" : selecionar a perna e com o lado direito do rato aparece a função cloun e escolher "copy" e puxer para onde queremos.

![](_page_34_Picture_7.jpeg)

![](_page_34_Picture_8.jpeg)

### 10. Chao:

Criar uma box com Lenght: 2000 Width: 3000 Height: 100 Colocar no vertice da perna

Paredes: Criar Box: Lenght: 100 Width: 3000 Height: 2500

Lenght: 2100 Width: 100 Height: 2500

![](_page_35_Picture_4.jpeg)

![](_page_35_Figure_5.jpeg)

![](_page_35_Picture_7.jpeg)

### 11. Dar nomes aos layers

![](_page_36_Picture_1.jpeg)

## ReDig

## Exerc. 1.9 - Lamparina

![](_page_36_Picture_42.jpeg)

![](_page_36_Picture_5.jpeg)

### 1.Abrir a janela de Materiais (canto superior direito)

Para a aplicacao dos materiais tem que se arrastar os materiais para o lado.

A escolha do material pode diferir em funçao da:

Abrir janela de layers: Canto superior direito, no default selecionar o «Man toolbar» ai abre se a janela com os layers

![](_page_37_Picture_7.jpeg)

- Cor (matiz, tonalidade, brilho)
- Padrao
- Textura

### 2. Parafuso

### 3. Vidro

Ir para a slot 1 Mudar a cor de base para branco, o roughness para 0.5 e transparencia para 1 colocar Reflections: glossiness de 1

4. Ir para a slot 02, mudar o nome para Latao Mudar a cor em «base color» nos parametros básicos para amarelo

Roughness: 0.9 Metalness: 0.3

![](_page_38_Picture_54.jpeg)

![](_page_38_Picture_6.jpeg)

![](_page_38_Picture_8.jpeg)

![](_page_38_Picture_9.jpeg)

### 2. Parafuso

### 3. Vidro

Ir para a slot 1 Mudar a cor de base para branco, o roughness para 0.5 e transparencia para 1 colocar Reflections: glossiness de 1

4. Ir para a slot 02, mudar o nome para Latao Mudar a cor em «base color» nos parametros básicos para amarelo

Roughness: 0.9 Metalness: 0.3

![](_page_39_Picture_54.jpeg)

![](_page_39_Picture_6.jpeg)

![](_page_39_Picture_8.jpeg)

![](_page_39_Picture_9.jpeg)

Procurar imagem de uma chapa de latão que tem que ser jpg Chapa textura latão escovado

Dexer tudo na janela de materiais ate o fundo até generic maps e no base color tem "no map" selecionar e vai se abrir uma janela ir a "general bitmap" abre se a janela do pc selecionar a imagem e carregar em open puxar para o objeto

Sair do mapa e ir para o Latao foto (na seta em cima onde se da o nome)

Procurar imagem de chama No slot 2 que é a chama ir ao no map e colocar a chama, mudar para 02-chama emission 0.35 e mudar a cor para mais laranja

![](_page_40_Figure_5.jpeg)

Ir pada a slot seguinte< base color no map< img.madeira 05-mogno(madeira africana) colocar na mesa< glossiness 0.45

### 06\_ Chao madeira

Da para apagar todas as predefinições de cada slot carregando no ícone lixo

Procurar imagem fazer um rotatcao de 90° em angle w:90 no tiling em u: 1.7

Parede: No slot ceramic mudar cor para cinza No special maps>bump map>img betão> mudar nome para betão aparente> mudar a intensidade do mapa para 0.7 (no bump map)

Base color>bitmap e colocar a mesma imagem ir ao betão aparente no reflection roughness 1

### Colocar Luz:

![](_page_42_Picture_1.jpeg)

Ir ao símbolo da luz e selecionar free light, colocar no centro da lamparina. Ir a modify e aumentar a intensidade. Também é possível colocar uma cor mais amarelada

Para fazer um render: colocar uma camera e carregar em render

![](_page_42_Figure_4.jpeg)

![](_page_42_Picture_7.jpeg)

![](_page_43_Picture_0.jpeg)

![](_page_43_Picture_2.jpeg)

![](_page_43_Picture_3.jpeg)

![](_page_43_Picture_4.jpeg)

![](_page_43_Picture_5.jpeg)

## Exerc. 3.0 - Casa Siza 3D

![](_page_43_Picture_7.jpeg)